# **Webex セミナー**

### **Webex基本操作**

### 2022年2月18日

### COMELSC 三菱電機システムサービス株式会社

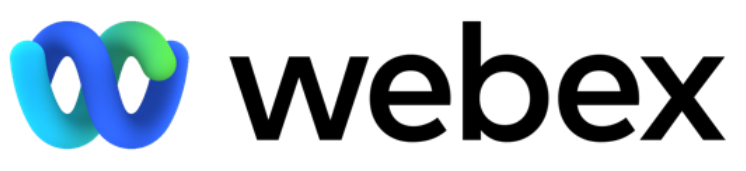

by CISCO

Mitsubishi Electric System & Service Co., Ltd. ※本資料は2022年1月時点の情報となります。 記載されている内容と動作が一致しない場合がございますので予めご了承ください。

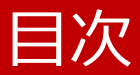

- はじめに
- Webex 事前準備
- Webex 基本操作
- Webex 応用操作
- Webex ノウハウ

## Webex 基本操作

- 会議前
- 会議中
- 会議後

## Webex 基本操作 - 会議前 -

### • 会議中の役割

- 会議をスケジュールする(主催者)
- 会議を開催する(主催者)
- 会議に参加する(参加者)
- 音声 / ビデオを設定する (主催者 / 参加者)

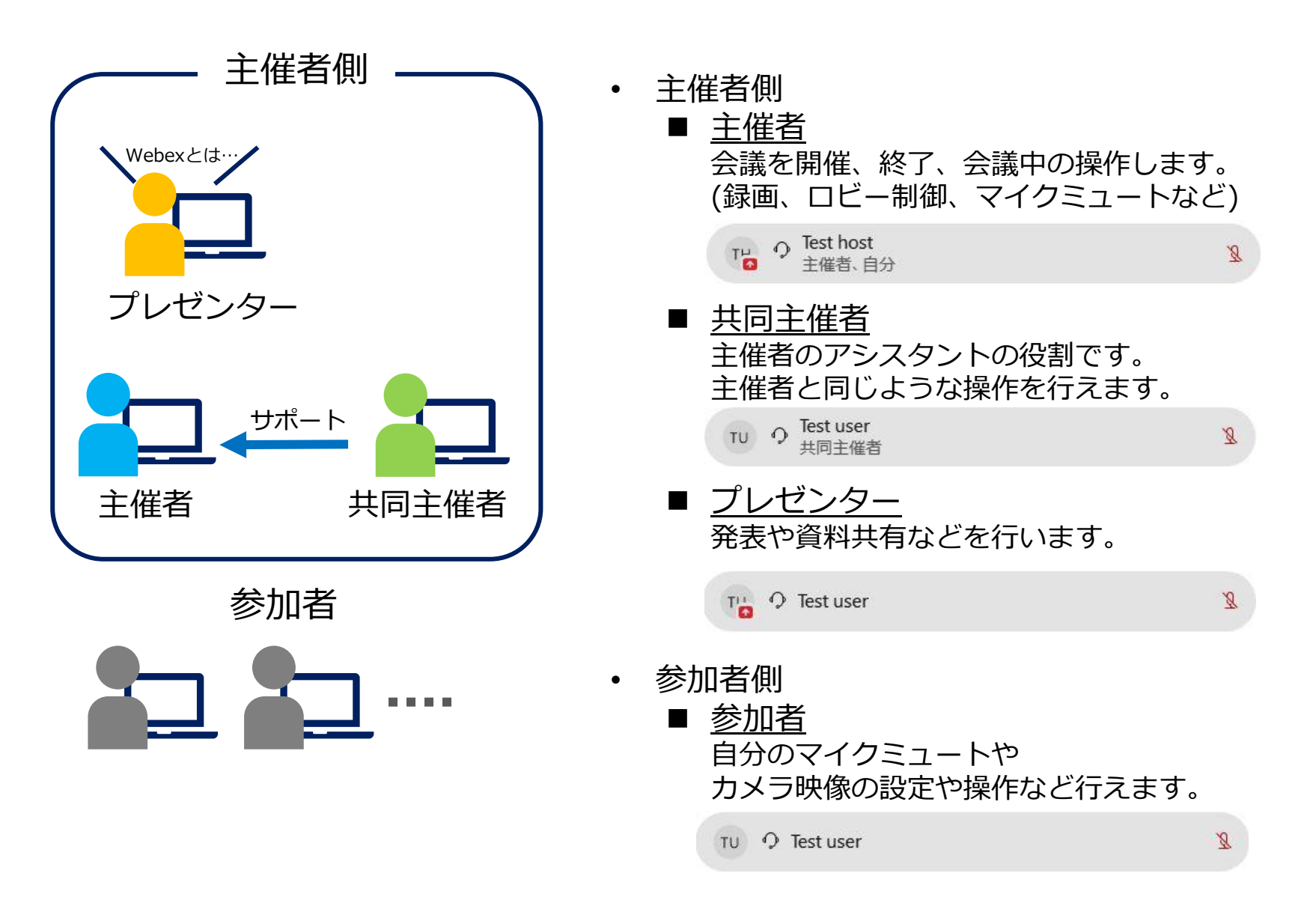

### 主催者と共同主催者

#### 主催者と共同主催者では操作できる機能が異なります。

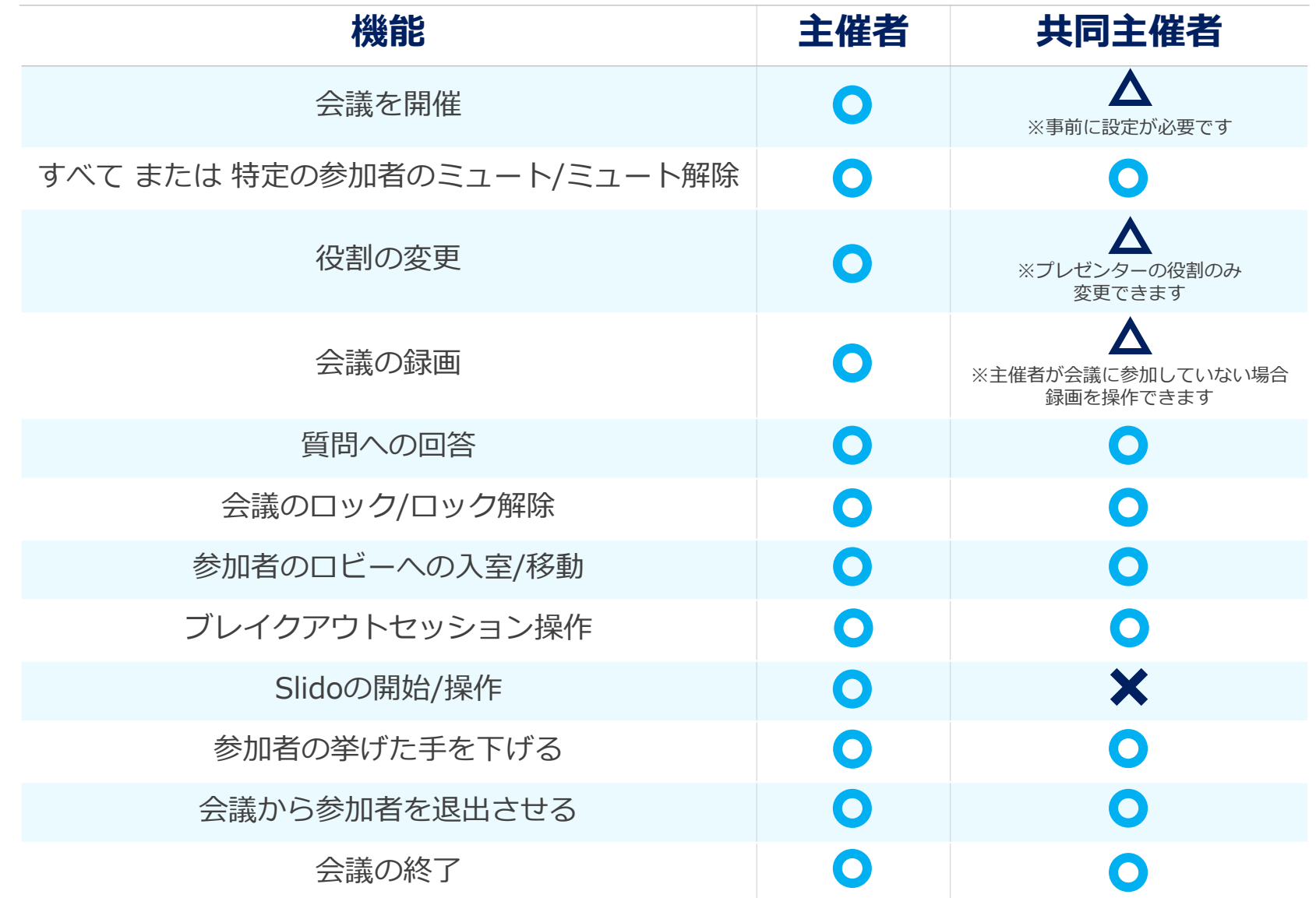

6

会議をスケジュールする

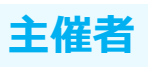

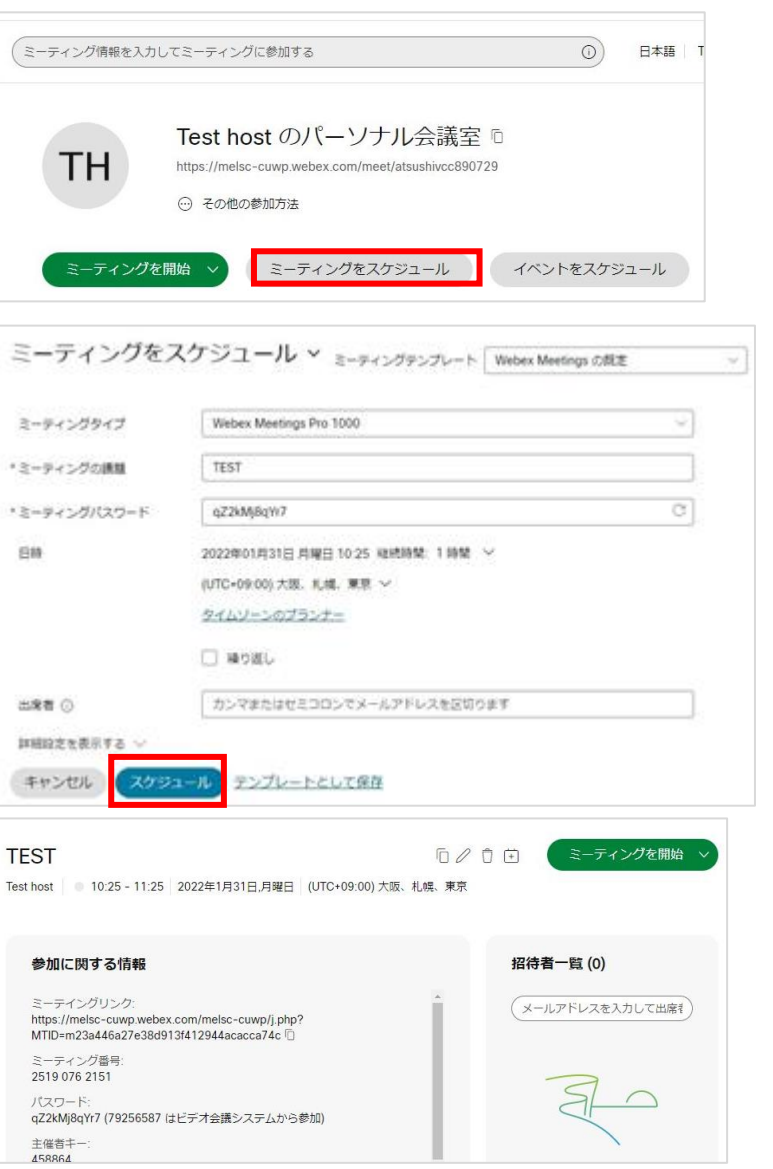

- (1) Webex サイトへサインインし、 ホーム画面の 「ミーティングをスケジュール」を選択します。
- (2) ミーティングをスケジュールする際の 設定項目は以下の通りです。
	- ミーティングの議題(会議名)
	- ミーティングパスワード
	- 日時 ※現時刻から10分以内の開始時間を指定すると ミーティングが即時開催となります。
	- 出席者(任意) 会議に招待するユーザーのメールアドレスを入力します。
- (3)「スケジュール」を選択します。
- (4) 会議のスケジュールが完了します。

※エンドツーエンド暗号化通信の 会議をスケジュールすることができます。 別資料 Webex 応用操作 P.5「スケジュール時の詳細設定」を ご確認ください。

会議をスケジュールする

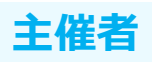

#### 参加者へ会議情報共有

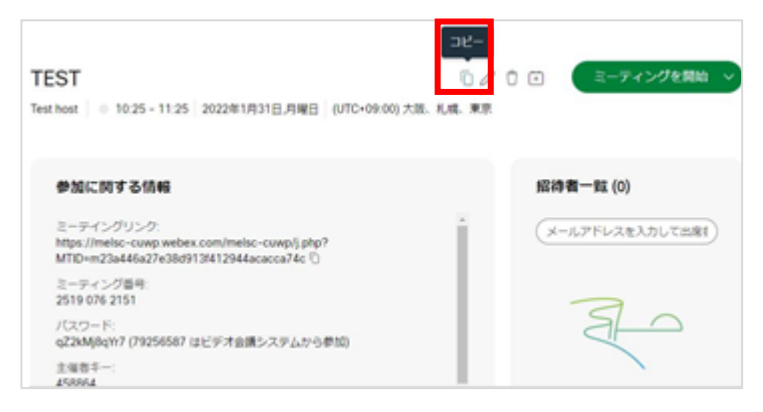

Webex から招待メールを送らない場合、 以下の方法で会議情報を取得します。

#### (1)予約が完了したページ内にて、 会議名の横にある「コピー」を選択します。

- (2) スケジュール会議の会議情報がコピーされます。
- (3) コピーした会議の情報をメールなどに貼り付け、 参加者に共有します。

会議を開催する

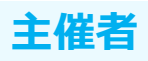

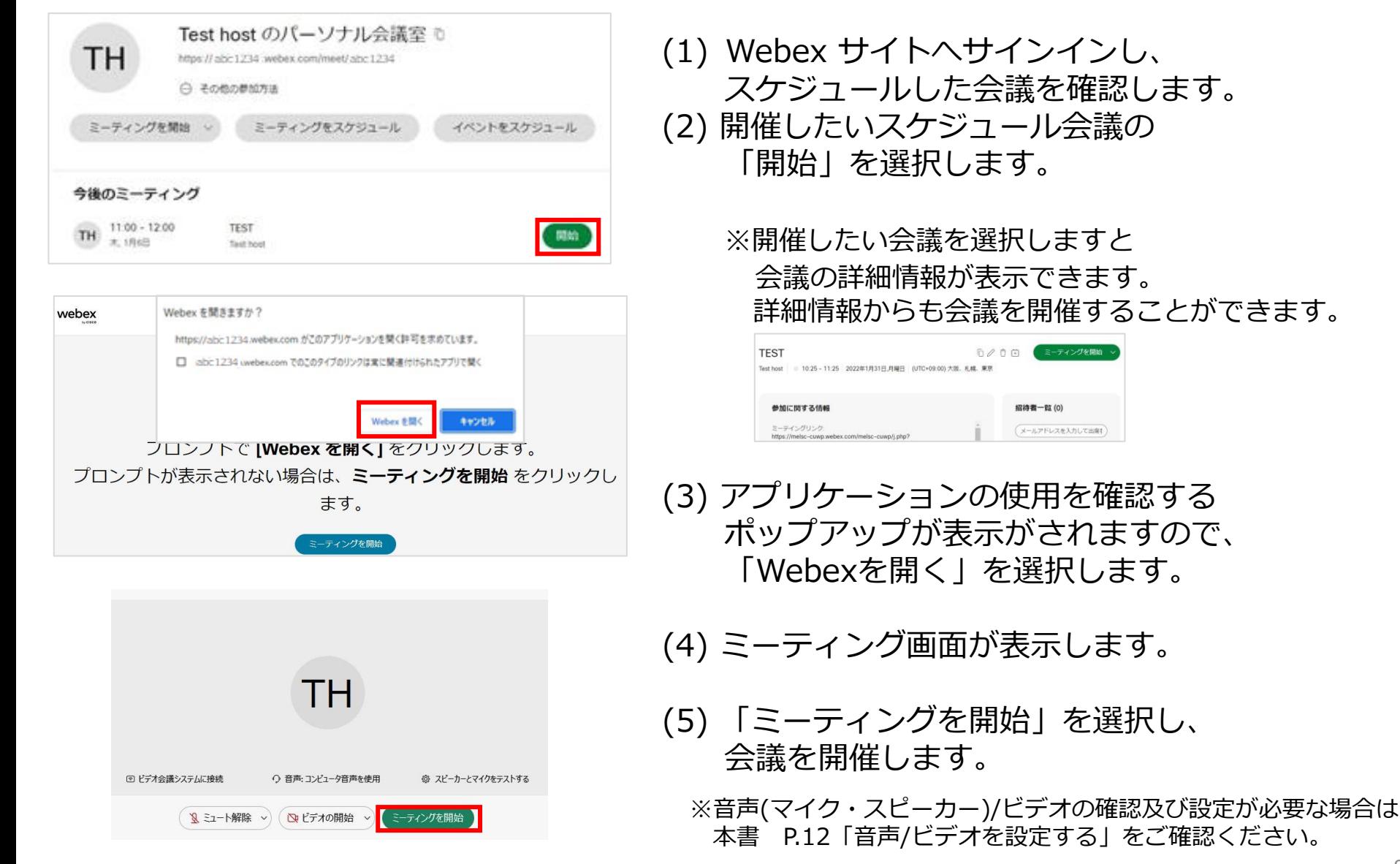

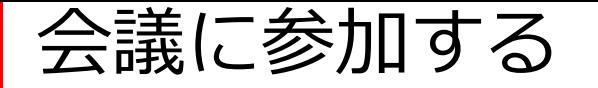

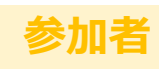

#### アカウントにサインインして参加する場合

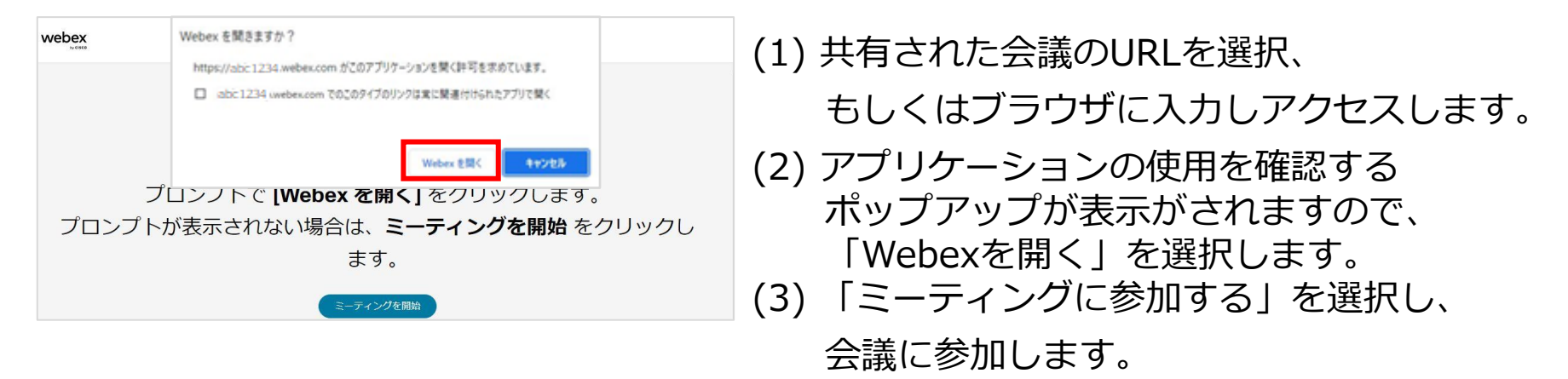

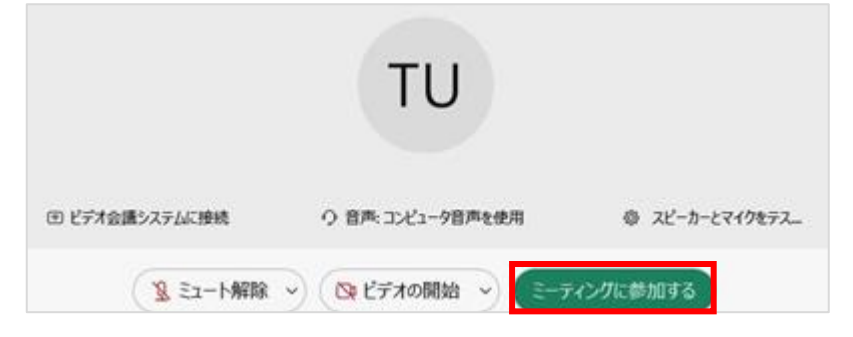

会議に参加する

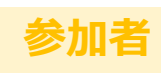

#### ゲストアカウントで参加する場合

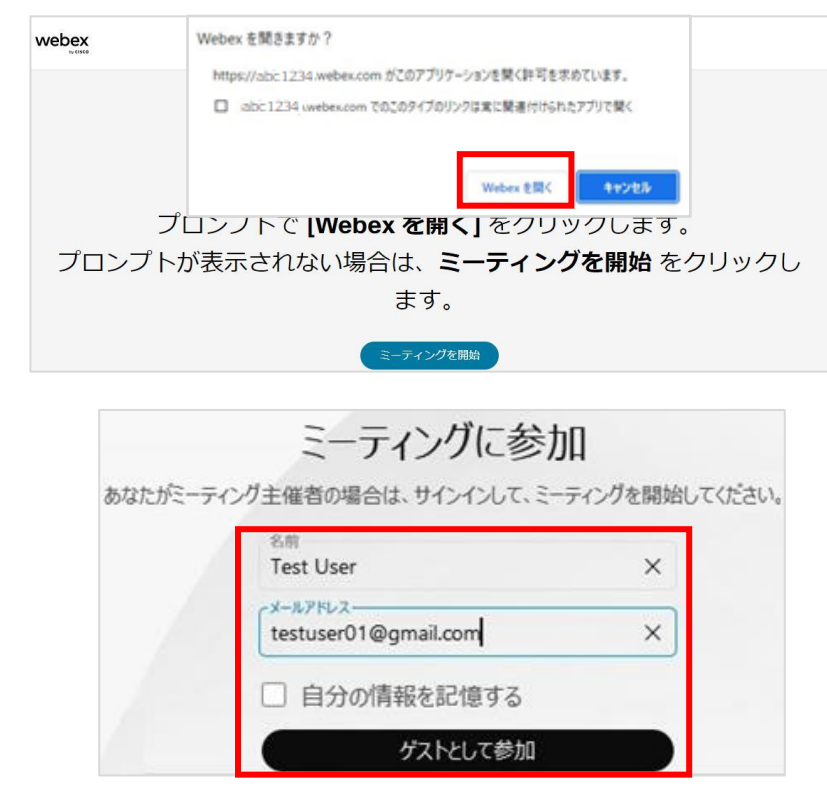

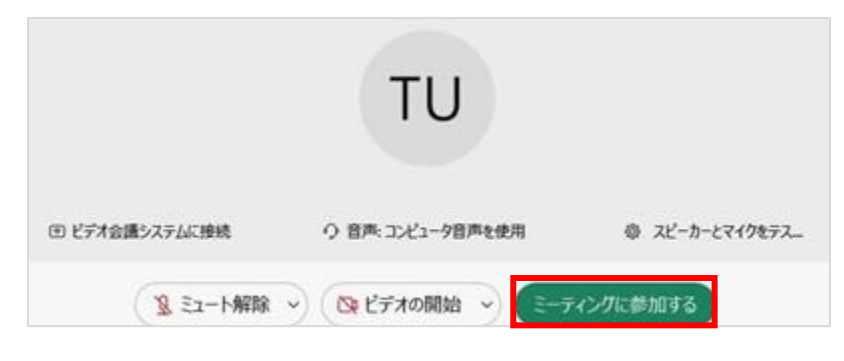

- (1) 共有された会議のURLを選択、 もしくはブラウザに入力しアクセスします。
- (2) アプリケーションの使用を確認する ポップアップが表示がされますので、 「Webexを開く」を選択します。 (3) アカウント情報入力画面が表示されます。 参加するために以下を入力します。
	- 名前
	- ◼ メールアドレス
- (4) 「ゲストとして参加」を選択します。
- (5) 「ミーティングに参加する」を選択し、 会議に参加します。

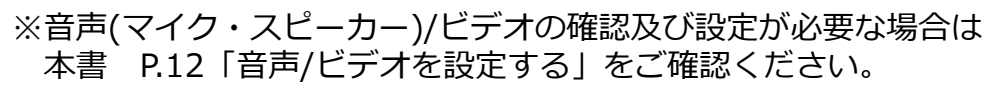

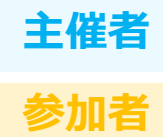

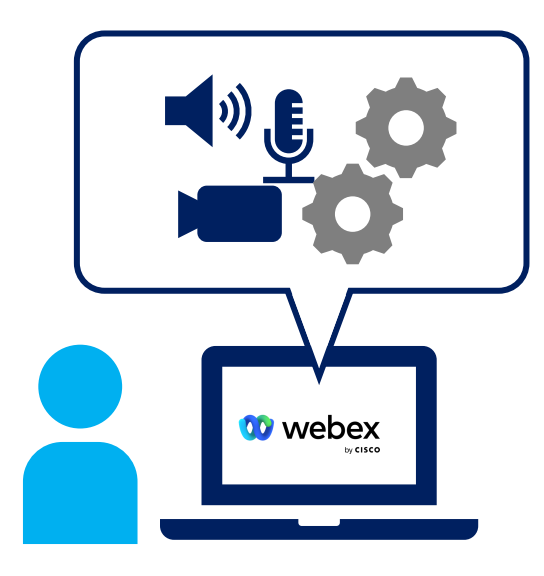

会議に開催・参加する前に 使用するスピーカー、マイク及びビデオを事前に確認、設定できます。

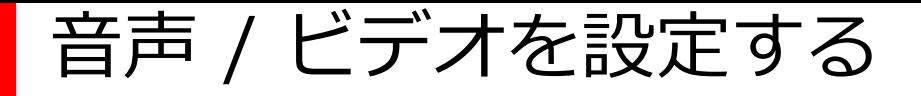

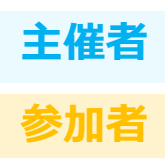

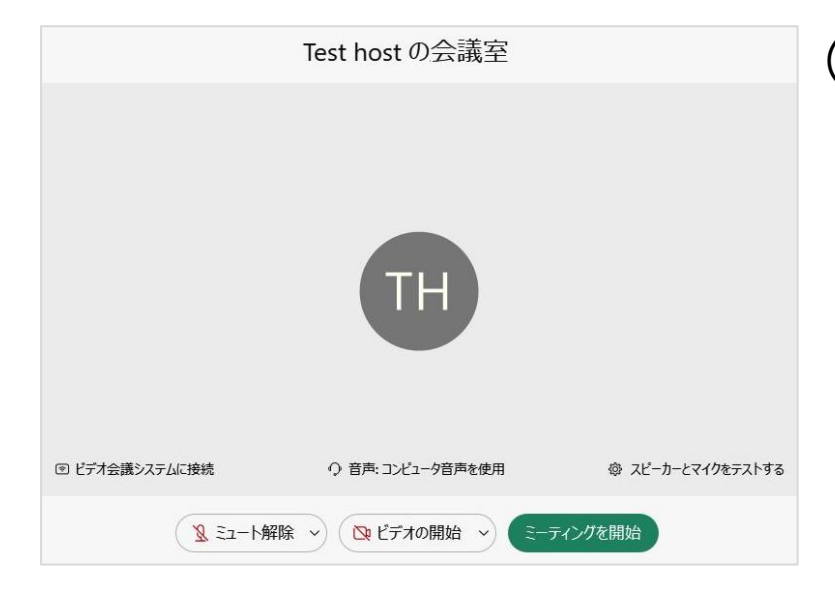

- (1) 会議の開催 / 参加前に 以下の操作を行うことができます。
	- 音声接続の設定
	- スピーカーとマイクのテスト
	- ビデオの設定

次ページから各操作について説明します。

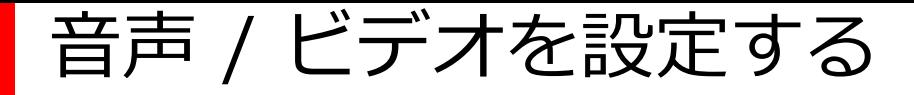

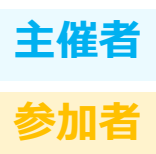

#### ■ 音声接続の設定

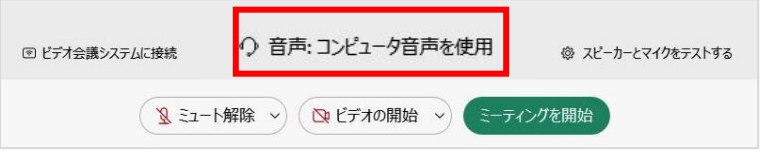

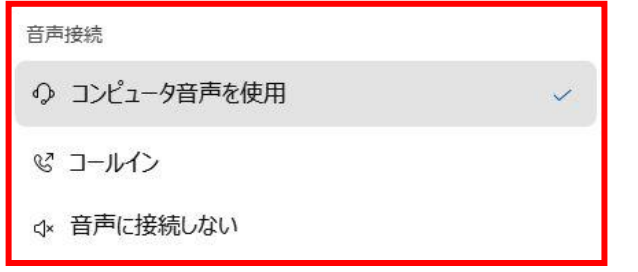

- (1) 画面中央下にある 「音声:コンピューター音声を使用」を 選択します。
- (2) 音声接続の方法が表示されますので、 使用するものを選択してください。
	- コンピューター音声を使用 :コンピューターを利用し、 音声のやり取りを行います。
	- コールイン :電話を使用して、接続します。 音声接続するための 電話番号などの情報が表示されます。
	- 音声接続をしない

:会議中に音声を使用しません。

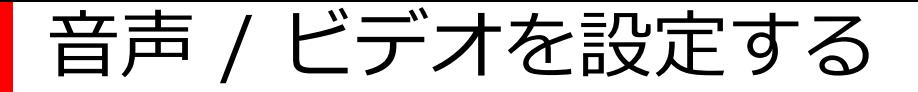

#### ■ スピーカーとマイクをテスト

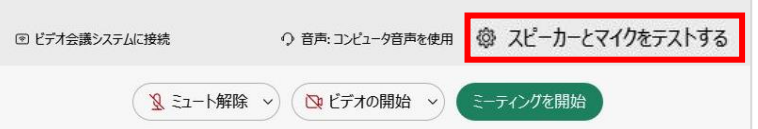

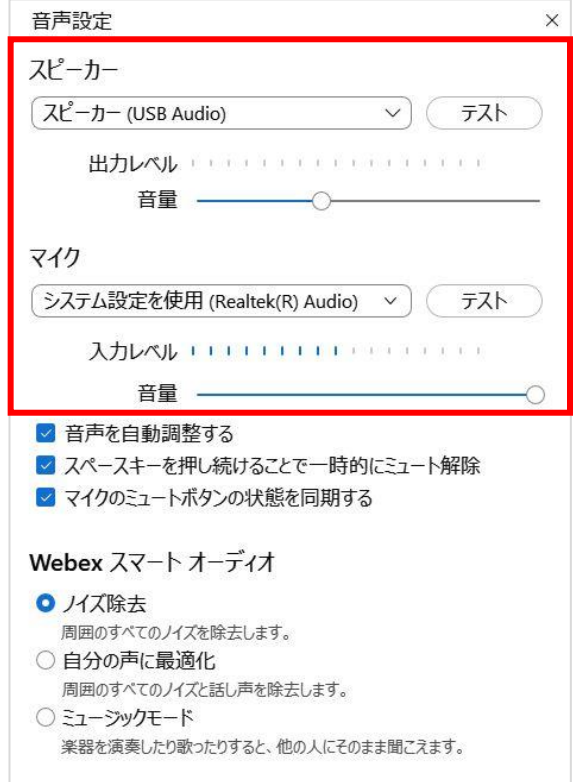

- (1) 画面右下にある 「スピーカーとマイクをテストする」を 選択します。
- (2) 音声設定画面が表示されます。
- (3) スピーカーとマイクの 出力レベルを確認できます。

【テスト方法】

- スピーカー
	- テストを選択します。
	- 正しく動作している場合、 音が流れ、出力レベルを確認できます。
- マイク
	- テストを選択します。
	- 自分の声を録音、再生することで、 マイクの動作を確認できます。

**主催者**

**参加者**

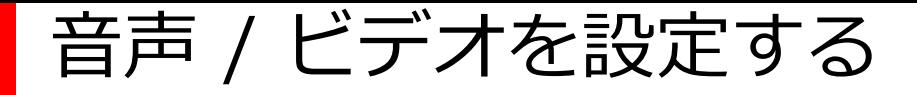

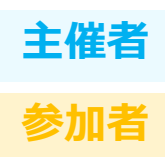

#### ■ ビデオの設定

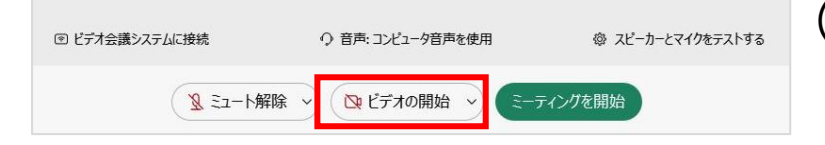

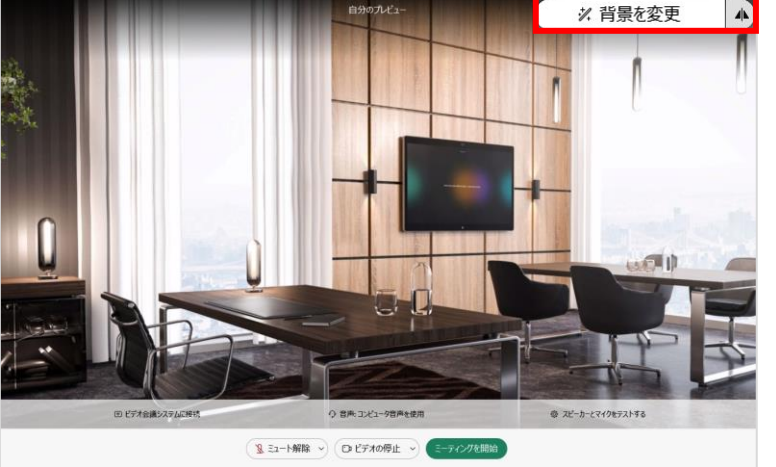

- (1) ビデオが無効になっている場合、 画面中央下にある「ビデオの開始」を 選択します。
- (2) ビデオのプレビュー表示ができます。
- (3) 以下の操作を行うことができます。
	- 背景の変更
	- 自分のビデオのビューの反転: ON/OFF

※会議開催後にもこの操作は行うことができます。

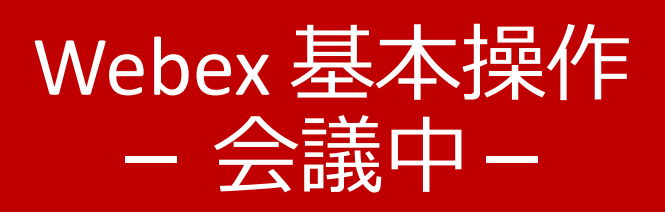

- 会議中会議情報を確認する (主催者 / 参加者)
- 画面を共有する(主催者 / 参加者)

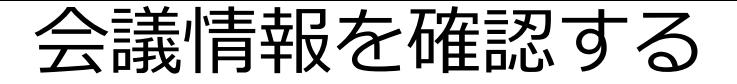

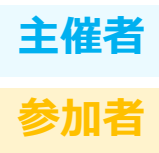

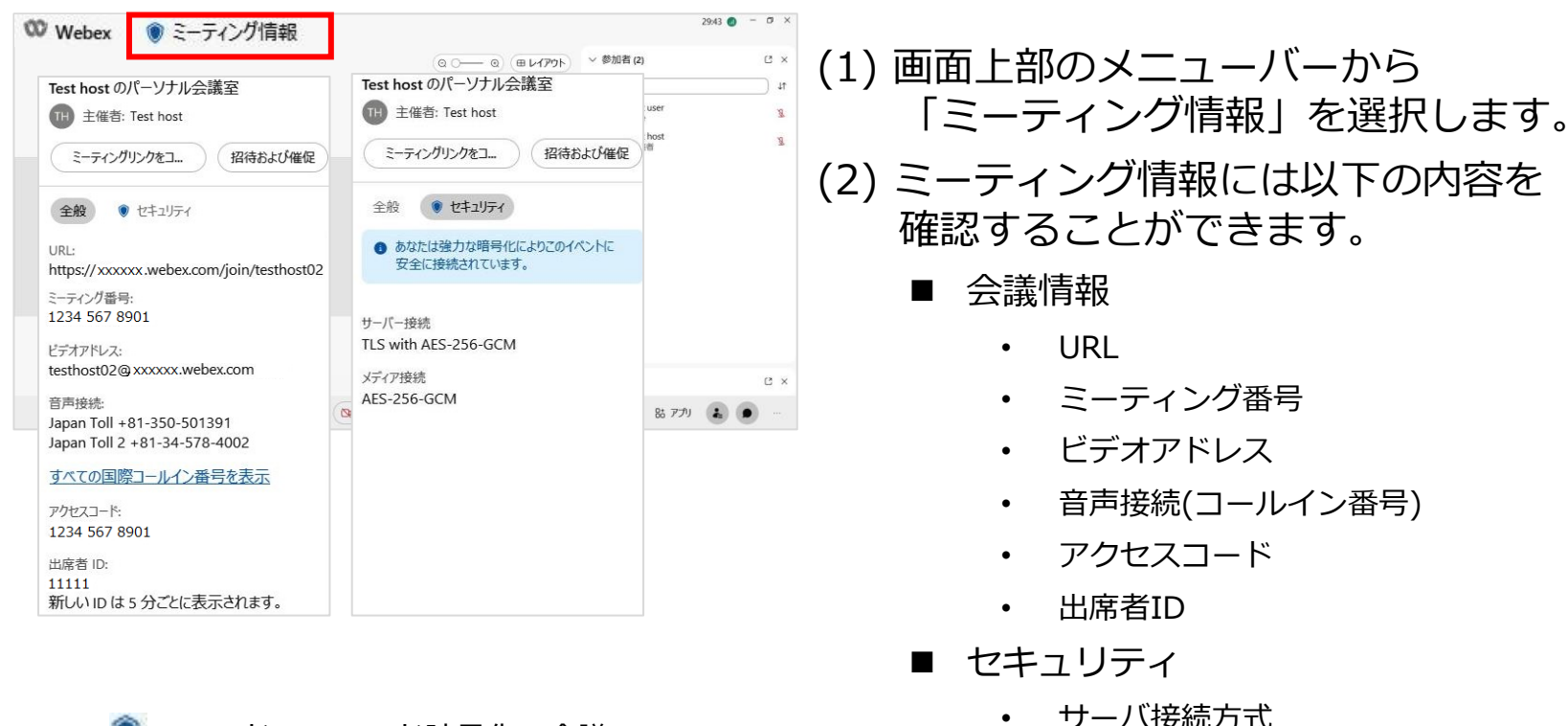

- ※ :エンドツーエンド暗号化の会議 (鍵マークあり)
	- :通常の会議

• メディア接続方式

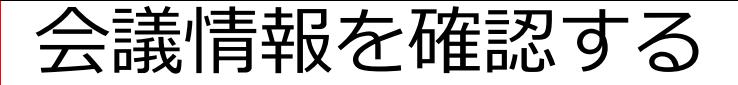

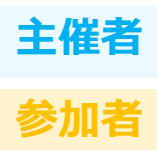

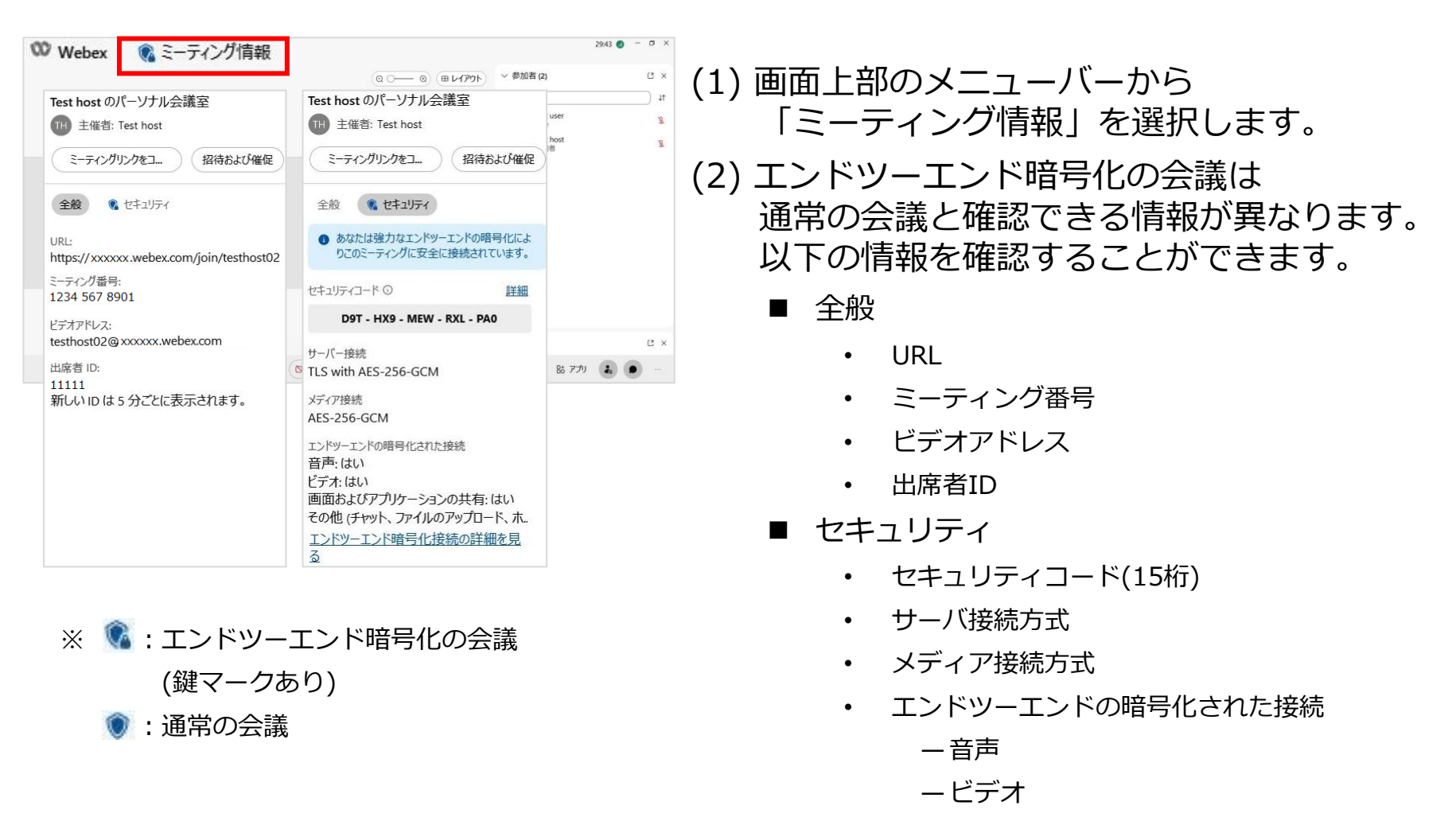

- —画面及びアプリケーションの共有
- —その他
- (チャット、ファイルのアップロードなど)
- Mitsubishi Electric System & Service Co., Ltd. —エンドツーエンド暗号化接続の詳細URL

19

### 画面を共有する

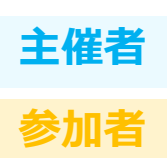

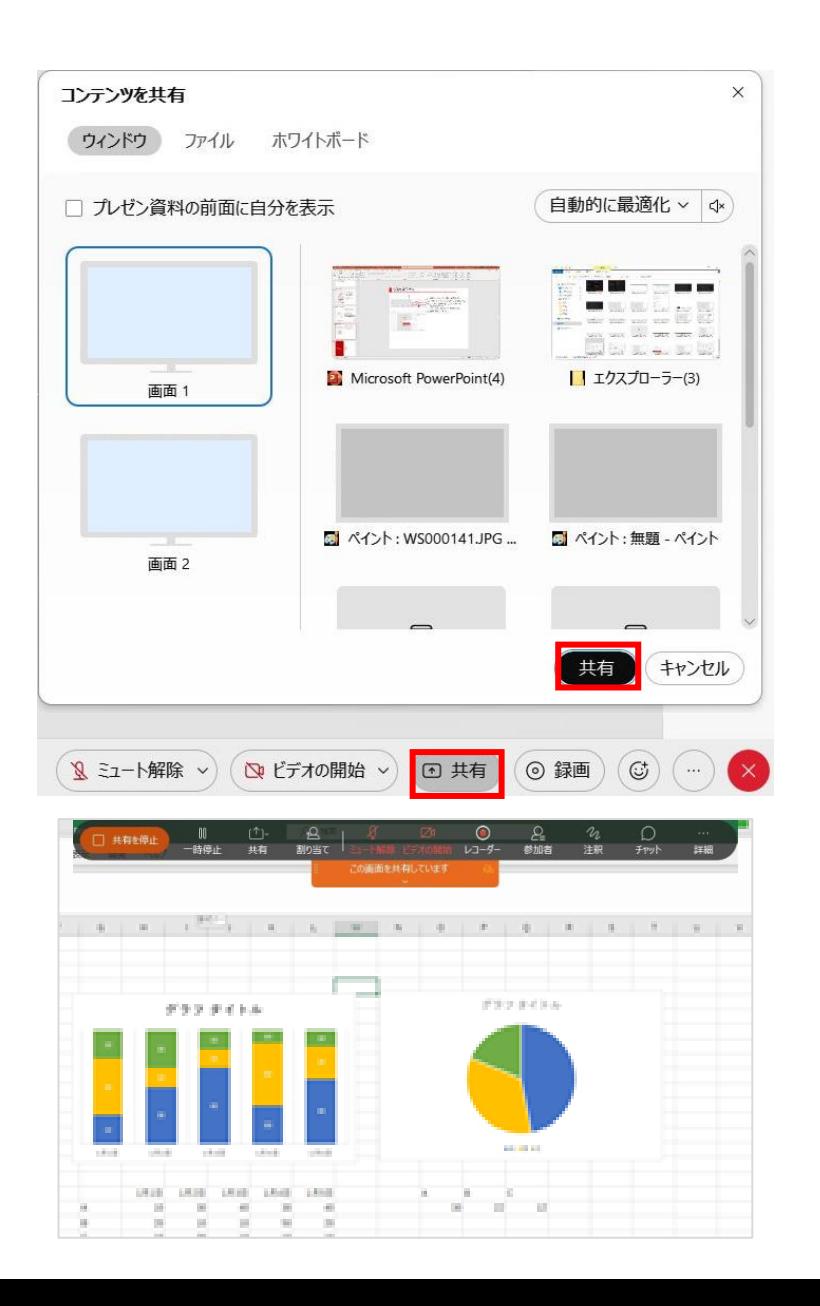

- (1) 画面下部メニューの「共有 
<sup>回 共有</sup>」を選択します。
- (2) 共有するコンテンツを選択します。

共有できるコンテンツは以下の通りです。

- ウィンドウ:画面、起動アプリなど
- ファイル
- ホワイトボード

※選択されている画面は青枠で囲われます。

(3)「共有」を選択し、コンテンツを共有します。 共有時は画面上部にメニューが表示されます。

## Webex 基本操作 - 会議後 -

- 会議を終了する(主催者)
- 会議から退出する(参加者)

会議を終了する

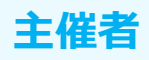

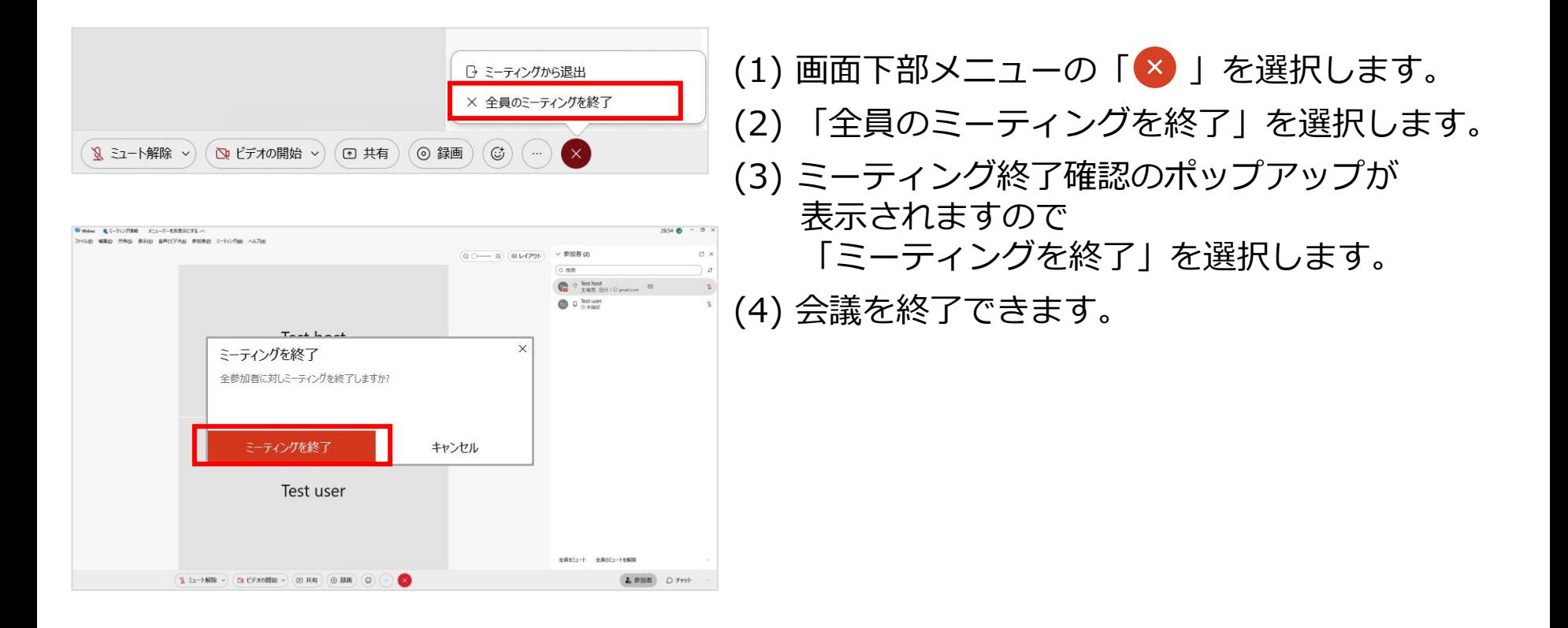

会議から退出する

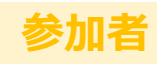

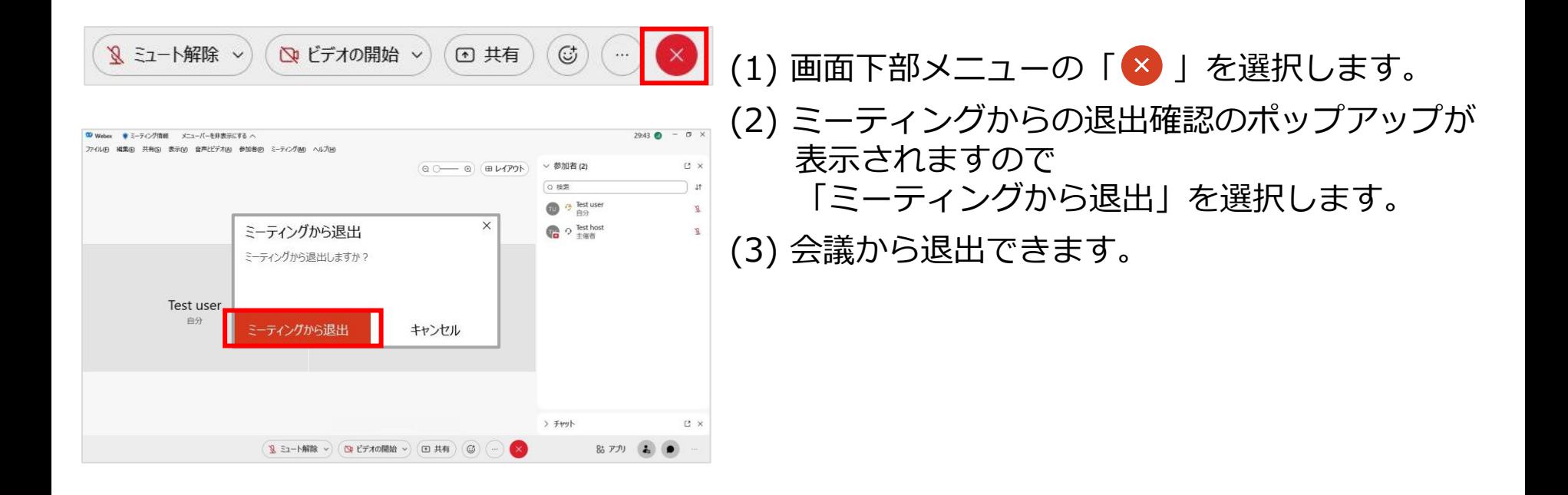

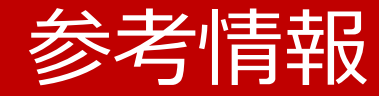

- Webex Meetings
- Webex セキュリティ
- トラブルシューティング

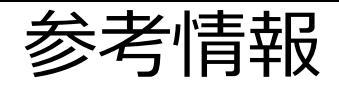

- ◼ Webex Meetings
	- 操作方法 / 新機能とリリースノート <https://help.webex.com/ja-jp/landing/ld-nyw95a4-WebexMeetings/Webex-Meetings>
- Webex セキュリティ
	- [https://www.cisco.com/c/ja\\_jp/solutions/collaboration/webex-security.html](https://www.cisco.com/c/ja_jp/solutions/collaboration/webex-security.html#~case-studies)
	- エンドツーエンド暗号化通信 <https://help.webex.com/ja-jp/article/WBX44739/> <https://help.webex.com/ja-jp/article/rzam8/> <https://help.webex.com/ja-jp/article/5h5d8ab/>

#### ■ トラブルシューティング

- Webexヘルプセンター <https://help.webex.com/ja-jp>
- 低帯域幅と Webex のトラブルシューティング <https://www.webex.com/ja/business-continuity/business-continuity-low-bandwidth.html>
- Webex 会議にて音声品質、ビデオ品質が悪いときのトラブルシューティング <https://community.cisco.com/t5/-/-webex-/ta-p/3810706>

#### ■ 東京大学 オンライン授業・Web会議ポータル

• <https://utelecon.adm.u-tokyo.ac.jp/webex/>